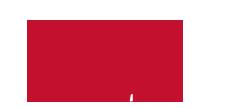

#### **Démarrage**

**Démarrage** 

Mise en route

**Volet de navigation**

Interfaces réseau

Statistiques de trafic

• **Errors** : nombre total d'erreurs relatives à l'envoi et à la réception de données sur ce périphérique WAP.

Vous pouvez cliquer sur **Actualiser** pour actualiser l'écran et afficher les

Clients associés

Points d'accès Cisco Small Business WAP121 et

## Statistiques sur la radio

Utilisez la page Radio Statistics pour afficher des statistiques au niveau des paquets et des octets pour interface radio sans fil. Pour afficher la page Radio Statistics, sélectionnez Status and Statistics > Radio Statistics danolet de navigation.

- Packets Received : nombreotal de paquets reçus par le périphérique  $\bullet$ WAP. ot 10.2(a) 187eçus s
- Packets Transmitted votal de patrrvçus pRadio ériphé Wfi7P. PackBy20.PD16ran1  $\bullet$

- **Number of Emails Sent** : nombre total de messages électroniques envoyés. La valeur est un entier de 32 bits, non affecté d'un signe. La valeur par défaut est 0.
- **Number of Emails Failed** : nombre total de messages électroniques ayant échoué. La valeur est un entier de 32 bits, non affecté d'un signe. La valeur par défaut est 0.
- **Time Last Email Sent** : jour, date et heure d'envoi du dernier message électronique.

# **Journal**

La page Log répertorie les événements système qui ont généré une entr0.001 [(É001 7o.7

**Administration**

Paramètres système

Paramètres de l'heure
• **System Time**

Service HTTP/HTTPS

Dans la zone Certificate File Status, vous pouvez voir s'il existe déjà un certificat sur le périphérique WAP et obtenir les informations suivantes sur celui-ci :

- Certificate File Present
- Certificate Expiration Date
- •

Si la liste de contrôle d'accès de gestion est activée, l'accès via le Web et SNMP est limité aux hôtes IP spécifiés.

Téléchargement/sauvegarde du fichier de configuration

Téléchargement/sauvegarde du fichier de configuration

Téléchargement/sauvegarde du fichier de configuration

aucune incidence sur la session de capture de paquets active. Pour commencer à utiliser les nouvelles valeurs des paramètres, vous devez arrêter puis redémarrer une session de capture de paquets existante.

# **Capture locale de paquets**

Pour initier une capture de paquets locale :

- **ÉTAPE 1** Assurez-vous que **Local File** est sélectionné pour **Packet Capture Method**.
- **ÉTAPE 2** Définissez les paramètres suivants :
	- **Capture Interface** : saisissez un type d'interface de capture pour la capture de paquets :
		- radio1 : trafic 802.11 sur l'interface radio.
		- **eth0**

La zone Packet Capture Status de la page indique l'état d'une capture de paquets si celle-ci est active sur le périphérique WAP.

• **Current Capture Status** : indique .563563 rg23 Tw Tde paquets t en.ur

Capture de paquets

## **ÉTAPE 4** Cliquez sur **Download**.

Pour télécharger un fichier de capture de paquets via HTTP :

**Réseau local**

Adresses IPv6

Adresses IPv6

-

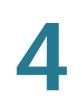

• **Channel Bandwidth** : la spécification 802.11n autorise un canal de 20/ 40 MHz en plus du canal de 20 MHz hérité qui est disponible avec les autres modes. Le canal de 20/40 MHz offre des débits de données plus élevés, mais laisse moins de canaux à la disposition des autres périphériques de 2,4 GHz et 5 GHz.

**Sans fil**
**Sans fil** Radio

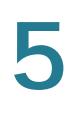

**REMARQUE**

**Sans fil Networks** 

## • **Enable RADIUS Accounting**

Le Périphérique WAP prend en charge jusqu'

**Sans fil**

**Sans fil** Association de planificateur

**Sans fil** Filtrage MAC

Si vous ne souhaitez pas sécuriser la liaison WDS, vous pouvez choisir de ne définir aucun type de chiffrement. De même, si vous souhaitez sécuriser la liaison, vous pouvez choisir entre Static WEP et WPA Personal. En mode

**Sans fil** Qualité de service
**Sans fil**

### **REMARQUE** Il est possible d'appuyer sur les boutons du périphérique client et du périphérique WAP dans n'importe quel ordre. N'importe quel périphérique peut initier l'inscription. Toutefois, si vous appuyez sur le bouton logiciel du Périphérique WAP, et qu'aucun client ne tente de s'inscrire au bout de 120 s uund,le

# Définition des paramètres WPS

Vous pouvez utiliser la page WPS Setup pour activer le Périphérique WAP en tant que périphérique compatible WPS mais aussi définir les paramètres de base. Lorsque vous êtes prêt à utiliser la fonction pour inscrire un nouveau périphérique ou ajouter le Périphérique WAP à un rur 6(u no9 8)-6W8iq27.5()5c no9 4-11(8)-6m(rip)-7(r **Sans fil**

Sans fil Processus WPS

## **Sécurité du système**

Demandeur 802.1X

## **Sécurité du système**

Demandeur 802.1X

Complexité des mots de passe

## **Sécurité du système**

Complexité WPA-PSK

**Qualité de service (QoS) de client**

•

**Qualité de service (QoS) de client** ACL

**Qualité de service (QoS) de client**

Mappage de classe

Mappage de stratégie
Pour configurer les paramètres d'association de la QoS de client :

État de la QoS de client

État de la QoS de client

**Qualité de service (QoS) de client**

## **Protocole SNMP (Simple Network Management Protocol, Protocole de gestion de réseau simple)**

Paramètres généraux de SNMP

## **Protocole SNMP (Simple Network Management Protocol, Protocole de gestion de réseau simple)**

Paramètres généraux de SNMP

**Protocole SNMP (Simple Network Management Protocol, Protocole de gestion de réseau simple)**

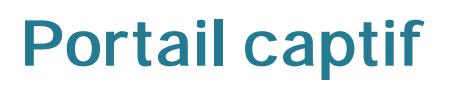

Ce chapitre décrit la fonctionnalité de port

**Portail captif** Groupes locaux

# **Clients authentifiés**

La page Authenticated Clients fournit des informate 1.6()-6.6([1)]TJno5(f)39quc on B(1.6(

Clients dont l'authentification a échoué

### **Configuration de point unique**

Présentation de la configuration de point unique

#### **Configuration de point unique**

Présentation de la configuration de point unique

Présentation de la configuration de point unique

•
Présentation de la configuration de point unique

Points d'accès

Sessions

Sessions

Gestion des canaux

Pour configurer et afficher les attributions des canaux des membres de la configuration de point unique, procédez comme suit :

**ÉTAPE 1** Cliquez sur **Single Point Setup**

Gestion des canaux

Pour chaque périphérique WAP de la configuration de point unique, le tableau Proposed Channel Assignments indique l'emplacement, l'adresse IP et la radio sans fil, de la même manière que le tableau Current Channel Assignations. Il affiche également le Canal proposé, c'est-à-dire le canal radio auquel le périphérique WAP devrait être réattribué lors de l'application de la stratégie.

**Co8(i)1[(p) 3 TcW528 42.8ue pamè(êt0 12.7(e)4-9.6(s)0. 3 TcW)v**

Voisinage sans fil

Voisinage sans fil

• Barre gris clair : une barre gris clair et aucun nombre de puissance de signal indiquent qu'aucun signal n'a été détecté à partir du voisin, mais que celui-ci

# **Pour en savoir plus**

Cisco fournit une gamme étendue de ressources pour vous aider, ainsi que votre client, à profiter de tous les avantages du système Points d'accès Cisco WAP121 et WAP321.

**Assistance**

Communauté d'assistance Cisco Small Business

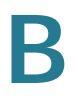

**Documentation sur les produits**

Guide de démarrage rapide